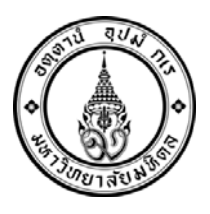

## **ประกาศ**

**บัณฑิตวิทยาลัย มหาวิทยาลัยมหิดล เรื่อง กําหนดการลงทะเบียนและการชําระค่าธรรมเนียมการศึกษา ในช่วงภาคฤดูร้อน ก่อนเปดเร ิ ียน ภาค ๑/๒๕๕๘ สําหรับนักศึกษาใหม่ (เลขประจําตัวขึ้นต้นด้วย ๕๘) ที่เข้าศึกษา ประจําปีการศึกษา ๒๕๕๘ รอบที่ ๑**

**............................................** 

ตามประกาศรายชื่อผู้มีสิทธิ์เข้าศึกษา ประจําปีการศึกษา๒๕๕๘(รอบที่๑) บางหลักสูตรสาขาวิชาได้ กําหนดให้นักศึกษาใหม่ที่เข้าศึกษาภาค ๑ ปีการศึกษา ๒๕๕๘ (รอบที่ ๑)ต้องลงทะเบียนเพื่อศึกษาบาง รายวิชาในช่วงภาคฤดูร้อน ก่อนเปิดเรียน ภาค ๑/๒๕๕๘ บัณฑิตวิทยาลัยจึงขอกำหนดการลงทะเบียนและ การชําระเงิน ดังนี้

# **๑. กําหนดการลงทะเบียนและการชําระค่าธรรมเนียมการศึกษาภาคฤดูร้อน ก่อนเปดภาคเร ิ ียน ๑/๒๕๕๘**

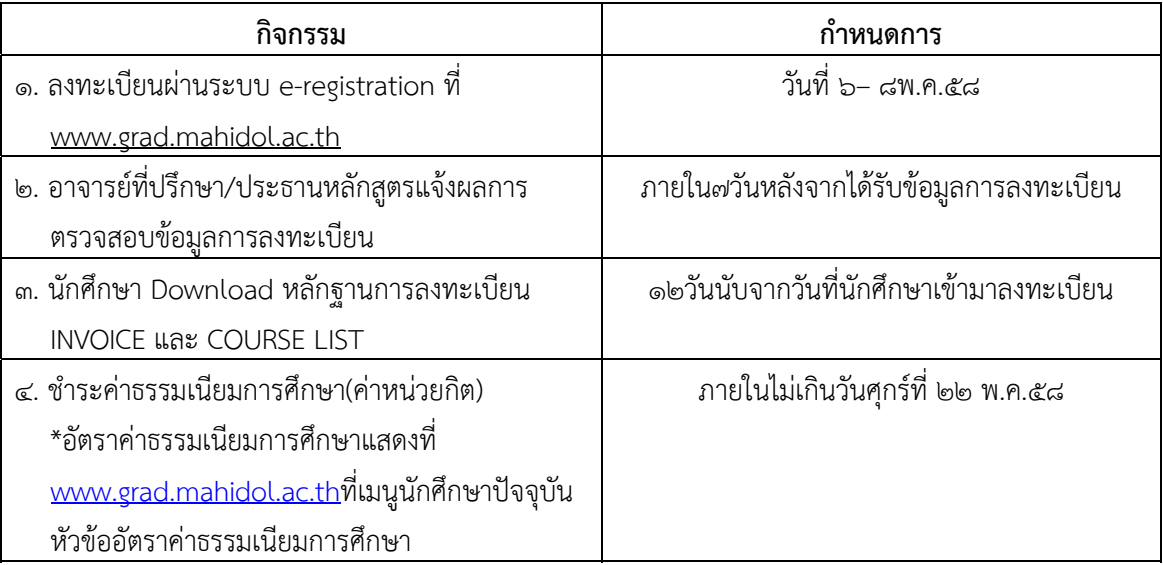

## *หมายเหตุ*

*เนื่องจากหลักสูตรกําหนดให้นักศึกษาใหม่ (รหัสขึ้นต้นด้วย ๕๘) ต้องลงทะเบียนบางรายวิชาก่อนเปิด ภาค ๑/๒๕๕๘ และแจ้งให้นักศึกษาทราบพร้อมการประกาศรายชื่อผู้มีสิทธิ์เข้าศึกษาแล้ว ดังนั้น จึงขอตัด ขั้นตอนการลงทะเบียนในช่วงการพบอาจารย์ที่ปรึกษาเพื่อขอความเห็นชอบในการลงทะเบียนออกไป แต่ สําหรับการลงทะเบียน ตั้งแต่ภาค ๑/๒๕๕๘ เป็นต้นไป นักศึกษาต้องพบอาจารย์ที่ปรึกษาเพื่อขอความ เห็นชอบการลงทะเบียนแต่ละรายวิชาก่อนเข้ามาลงทะเบียนในระบบ e-registration* 

#### **๒. การลงทะเบียนผ่านระบบ e-registration**

#### **๒.๑ วิธีสมัครเข้าใช้งานในระบบ(เฉพาะนักศึกษาใหม่)**

 ๒.๑.๑ นักศึกษาจะได้รับ Account สําหรับการลงทะเบียนระบบ e-registrationเมื่อ นักศึกษารายงานตัวผ่านระบบ online ที่ www.grad.mahidol.ac.th

๒.๑.๒ สมัครเข้าใช้งานในระบบe-registration ที่ www.grad.mahidol.ac.thเมนู "นักศึกษาปัจจุบัน"

๒.๑.๓ ระบStudent ID ุ และคลิกRegister

 ๒.๑.๔ ระบุPassword ที่ print มาจากการรายงานตัวผ่านระบบ online และกรอก e-mail Address ส่วนตัว

๒.๑.๕ระบบจะทําการส่งActivate Link ไปยังe-mail ของนักศึกษา

๒.๑.๖ นักศึกษาต้องตรวจสอบ e-mail ที่มีหัวข้อว่าWelcome to Graduate Online Service ที่ถูกส่งมาโดยgrwww@mahidol.ac.th หากไม่พบหัวข้อนี้ให้ตรวจสอบที่อีเมล์ขยะ (Junk Mail)หาก ไม่ได้รับe-mail ภายใน ๒๔ ชั่วโมง ให้ติดต่อเจ้าหน้าที่งานระบบสารสนเทศและการจัดการฐานข้อมูล โทรศัพท์๐-๒๔๔๑-๔๑๒๕-๓๙ต่อ๑๑๔

๒.๑.๖คลิกLink ที่ระบุในe-mail เพื่อทําการActivate ระบบ

#### **๒.๒ วิธีการลงทะเบียน**

 ๒.๒.๑นักศึกษาระบุ Student ID และ Password เพื่อlog in เข้าสู่ระบบe-registration .๒.๒เข้าไปที่เมนูข้อมูลนักศึกษาหัวข้อแบบฟอร์มการลงทะเบียนกดclick here .๒.๓ตรวจสอบที่ช่องe-mail หากต้องการเปลี่ยนแปลงสามารถทําได้ .๒.๔พิมพ์ชื่ออาจารย์ที่ปรึกษาเฉพาะชื่อที่เป็นอักษรภาษาอังกฤษอักษรแรก 1-2 ตัว

๒.๒.๕ระบุแหล่งทุนถ้าไม่มีให้ระบุ No

๒.๒.๖กดstart e-registration

๒.๒.๗ระบุรายวิชาที่ต้องการลงทะเบียนและตรวจสอบอัตราค่าหน่วยกิต

๒.๒.๘ระบุประเภทการลงทะเบียนCredit (ลงทะเบียนแบบนับหน่วยกิต) หรือAudit( ลงทะเบียนแบบไม่นับหน่วยกิต)

๒.๒.๙เมื่อตรวจสอบข้อมูลการลงทะเบียนทุกรายวิชาถูกต้องแล้ว นักศึกษาต้องส่งข้อมูลการ ลงทะเบียนและการชําระเงินเข้าสู่ระบบ e-registration โดยคลิกSubmitเพื่อยืนยันการลงทะเบียนเข้าระบบ e-registration เป็นขั้นตอนสุดท้ายหากไม่คลิกSubmit จะถือว่านักศึกษายังไม่ลงทะเบียน เนื่องจาก ไม่มี ข้อมูลการลงทะเบียนของนักศึกษาเข้าสู่ระบบ e-registration

๒

 ๒.๓.๑ เจ้าหน้าที่งานบริการการศึกษา จะตรวจสอบข้อมูลการลงทะเบียนของนักศึกษาใน ระบบ e-registration ภายในระยะเวลาไม่เกิน ๓ วัน นับจากเมื่อนักศึกษาคลิกRegisterส่งข้อมูลการ ิลงทะเบียน หากพบข้อผิดพลาดเจ้าหน้าที่จะแจ้งให้นักศึกษาทราบทาง e-mail ที่นักศึกษาให้ข้อมูลไว้ หาก ถูกต้อง เจ้าหน้าที่จะส่งข้อมูลการลงทะเบียนต่อไปยังอาจารย์ที่ปรึกษา/ประธานหลักสูตร

 ๒.๓.๒ อาจารย์ที่ปรึกษา/ประธานหลักสูตร ใช้เวลาตรวจสอบข้อมูลการลงทะเบียนภายในไม่ เกิน ๗ วัน

 ๒.๓.๓ นักศึกษาต้องติดตามตรวจสอบสถานะการลงทะเบียนของตนเองที่ ระบบ eregistration โดยระบบจะแสดงข้อมูล ให้ทราบว่า การลงทะเบียนของนักศึกษาอยู่ในขั้นตอนใด ดังนี้

> (๑)Waiting for officer approves คือ รอเจ้าหน้าที่ตรวจสอบ (๒)Waiting for advisor approves คือ รออาจารย์ที่ปรึกษาตรวจสอบ (๓)Error คือ มีข้อมูลที่ต้องแก้ไข นักศึกษาต้องดำเนินการ ดังนี้

นักศึกษาต้องรีบเข้ามาที่ ระบบ e-registrationเพื่อแก้ไขการลงทะเบียนตาม

คําแนะนําของเจ้าหน้าที่ทะเบียนและคลิกที่ edit แล้วทําการแก้ไขข้อมูลให้ถูกต้อง และคลิกSubmit

(๔)Waiting for Invoice คือ รอออก Invoice

(๕) Invoice is completed

ระบบจะส่งe-mail ไปยังนักศึกษาแจ้งว่าการลงทะเบียนของนักศึกษาเสร็จสมบูรณ์ และแจ้งให้นักศึกษาdownload Invoice เพื่อนําไปชําระเงินค่าลงทะเบียนที่ธนาคารและ download course list เก็บไว้เป็นหลักฐาน

## **๓. การชําระเงินค่าลงทะเบียน**

นักศึกษานํา INVOICE ไปชําระค่าลงทะเบียนได้ดังนี้

**ชําระด้วยเงินสด** โดยนํา INVOICE ไปชําระเงินที่เคาน์เตอร์ของธนาคารและ*ไม่ต้องเขียนใบนําฝาก (Pay in)*เจ้าหน้าที่ธนาคารจะประทับตราธนาคารและลงชื่อใน INVOICE ซึ่งนักศึกษาสามารถใช้เป็น ใบเสร็จรับเงินค่าลงทะเบียนต่อไปได้

**ธนาคารที่บัณฑิตวิทยาลัยกําหนดให้นักศึกษาใช้บริการชําระค่าลงทะเบียน มีดังนี้**

- 
- Siam Commercial Bank Public Company Limited
- **THB** Thai Military Bank Public Company Limited
- **AN** Bank of Ayudhya Public Company Limited
- 

Bangkok Bank Public Company Limited Krung Thai Bank Public Company Limited

Thanachart Bank Public Company Limited

### **๔. การเปลี่ยนแปลงรายวิชาที่ลงทะเบียน**

หลังจากการลงทะเบียนเสร็จสิ้น และระบบการลงทะเบียนออกหลักฐานการลงทะเบียน(course list) ให้กับนักศึกษาแล้ว หากนักศึกษาต้องการเปลี่ยนแปลงรายวิชาที่ลงทะเบียน นักศึกษาจะต้องดําเนินการชําระ เงินค่าลงทะเบียนให้แล้วเสร็จก่อนจึงจะสามารถดําเนินการเปลี่ยนแปลงรายวิชาที่ลงทะเบียนได้ด้วยวิธีการ เพิ่มรายวิชา (Add) หรือลดรายวิชา (Drop) เพื่อปรับเปลี่ยนรายวิชาใหม่ในระบบ e-registration

## **๕. การไม่ได้เข้าเรียนรายวิชาที่ได้ลงทะเบียนไปแล้ว**

นักศึกษาที่ลงทะเบียนรายวิชาผ่านระบบ e-registration แต่มีเหตุจำเป็นทำให้ไม่สามารถเข้าเรียน รายวิชานั้นได้นักศึกษาต้องขอลดรายวิชา (Drop) ทันทีไม่ว่านักศึกษาจะชําระค่าหน่วยกิต สําหรับรายวิชา นั้นเรียบร้อยแล้วหรือยังไม่ได้ชําระก็ตาม เนื่องจากรายวิชานั้นจะปรากฏในประวัติการลงทะเบียนรายวิชาของ ้นักศึกษา และจะส่งผลให้นักศึกษาไม่สามารถขอสำเร็จการศึกษาได้ เนื่องจาก ไม่ปรากฏผลการศึกษาเพราะ นักศึกษาไม่ได้เข้าเรียน

## **๖. การศึกษารายวิชาที่ลงทะเบียน**

นักศึกษาจะต้องเข้าเรียนในรายวิชาที่ได้ลงทะเบียนไว้แล้ว โดยต้องมีเวลาเรียนอย่างน้อยร้อยละ ๘๐ จึงจะมีสิทธิ์ได้รับการประเมินผล

กรณีที่ไม่สามารถเข้าเรียนได้ต้องขอลด (Drop) มิฉะนั้นจะได้รับสัญลักษณ์แสดงผลการศึกษา เป็น F คือ ตก (Fail) โดยอัตโนมัติ

### **๗. การตดติ ่อสอบถามข้อมูลเพิ่มเติม**

๗.๑ งานบริการการศึกษา อาคารบัณฑิตวิทยาลัย ศาลายา ชั้น ๑ หมายเลขโทรศัพท์๐-๒๔๔๑-๐๑๘๒ หรือ ๐-๒๔๔๑-๔๑๒๕-๓๙ ต่อ ๑๑๑, ๑๒๓ e-mail : chanidapha.sut@mahidol.ac.th

๗.๒ งานระบบสารสนเทศและการจัดการฐานข้อมูล อาคารบัณฑิตวิทยาลัย ศาลายา ชั้น ๑ หมายเลขโทรศัพท์๐-๒๔๔๑-๐๑๘๒ หรือ ๐-๒๔๔๑-๔๑๒๕-๓๙ ต่อ ๑๑๔,๑๑๕

ประกาศ ณ วันที่ เมษายน ๒๕๕๘

 (ศาสตราจารย์ดร.แพทย์หญิงพัชรีย์เลิศฤทธิ์) คณบดีบัณฑิตวิทยาลัย